# Remote Teaching

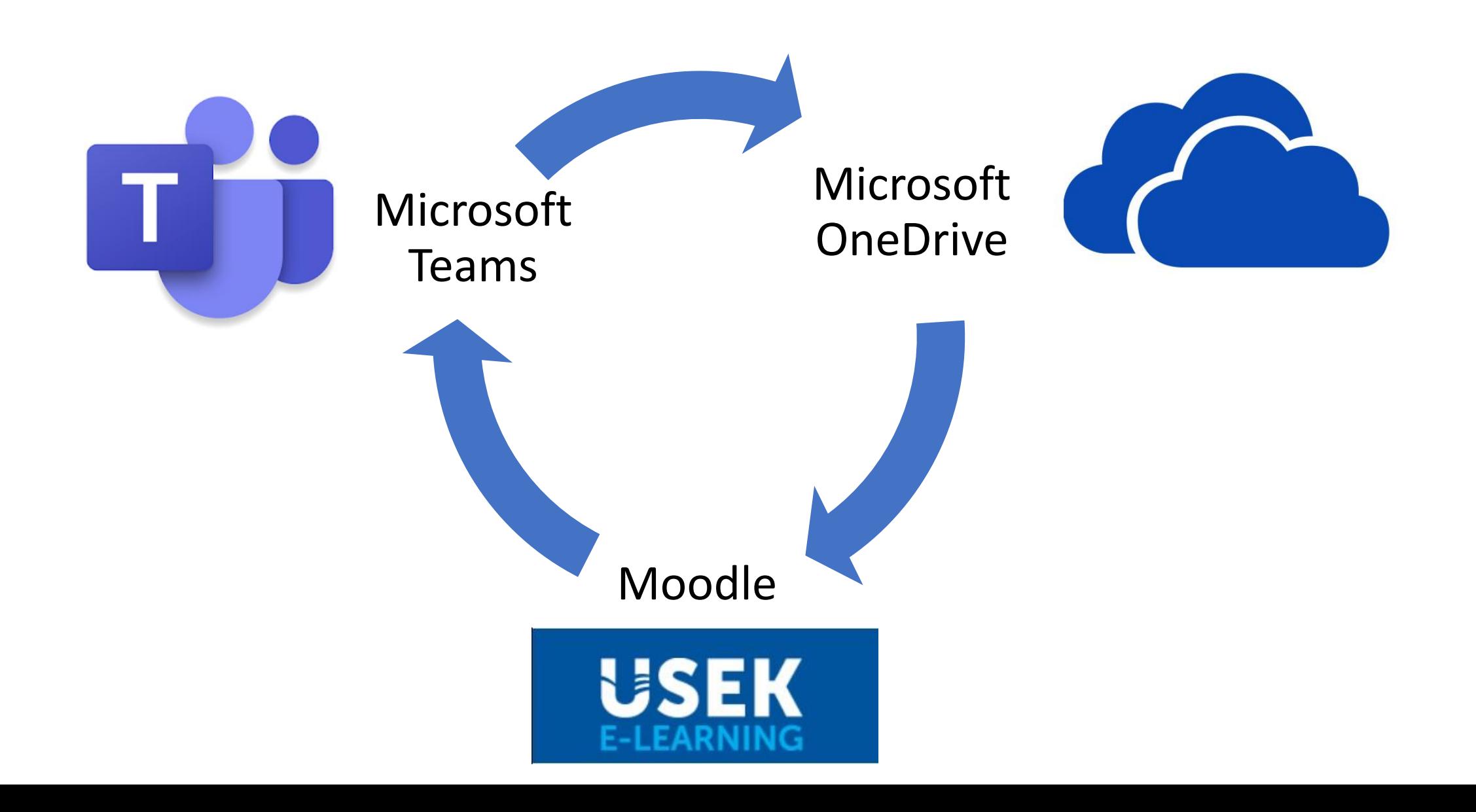

## I. Microsoft Teams

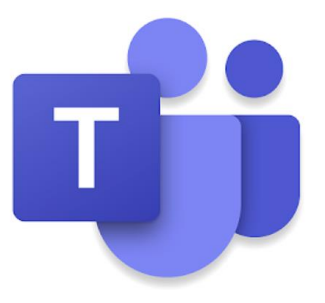

- Download Microsoft Teams through the following link: <https://teams.microsoft.com/downloads>
- Install Teams
- Sign in using USEK email and password

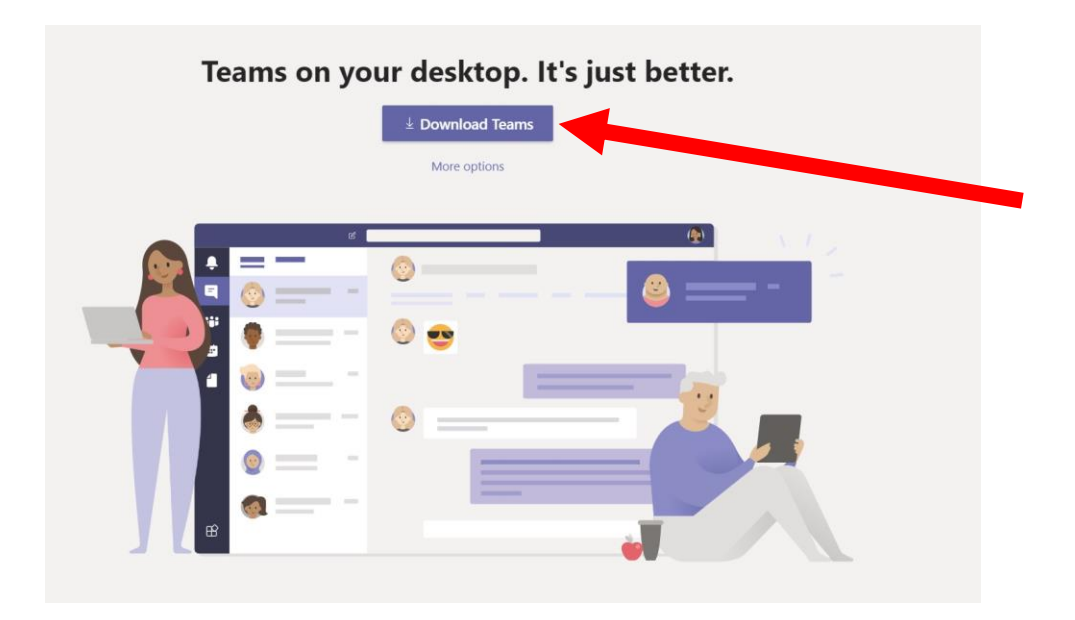

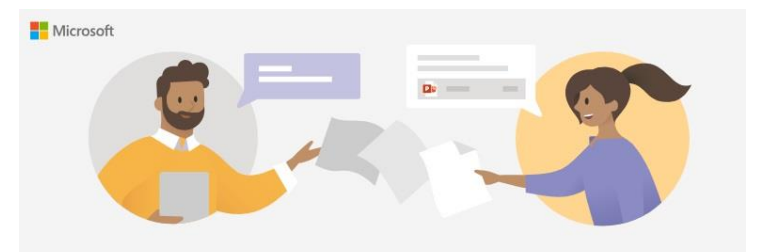

Enter your work, school, or Microsoft account

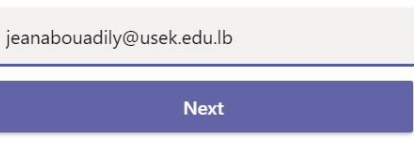

Learn more

### Microsoft Teams (Continued)

• Create your teams in order to consider each course as a team:

Join or create team  $\rightarrow$  Create team  $\rightarrow$  Class  $\rightarrow$  Enter the name of your course  $\rightarrow$  Next  $\rightarrow$  Add the students class list (either using USEK email addresses of the students or by starting typing their names)

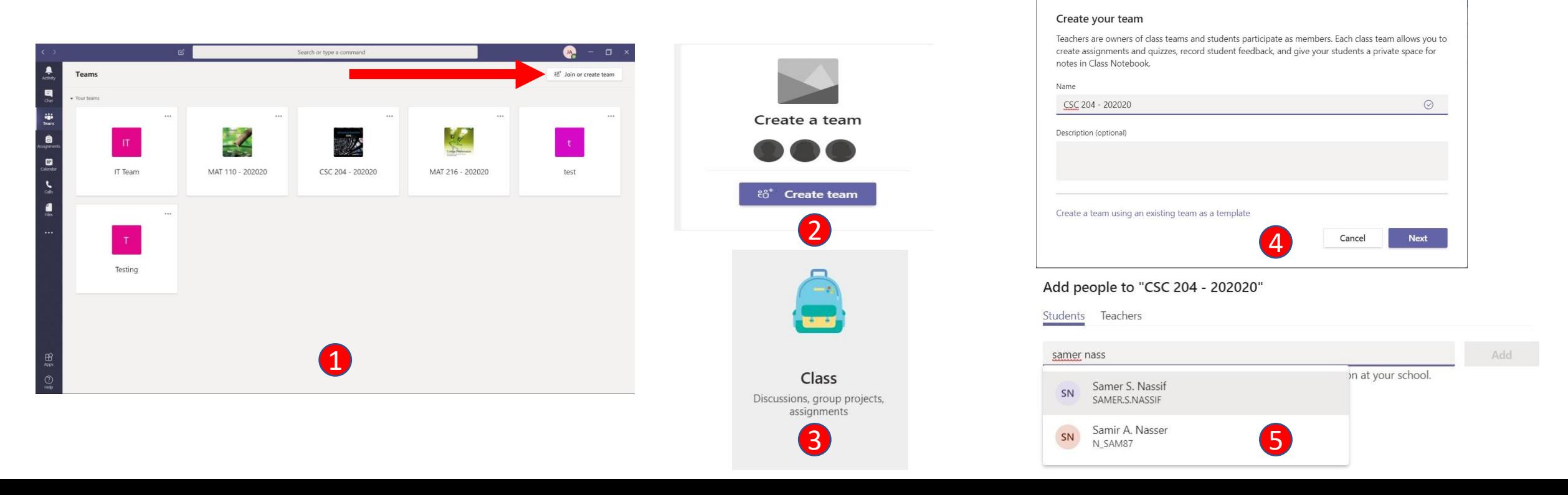

### Microsoft Teams (Continued)

- After creating your teams, click on the desired team for using the following features:
	- 1. Posts: start a conversation, and here you can find the recorded meetings for playing and sharing the link on E-Learning
	- 2. Attach: send an attachment file
	- 3. Meet now or Schedule a meeting: for audio, video, audio and video conferences
	- 4. Share Files with students (click on Upload Class Materials or Files in the Toolbar)

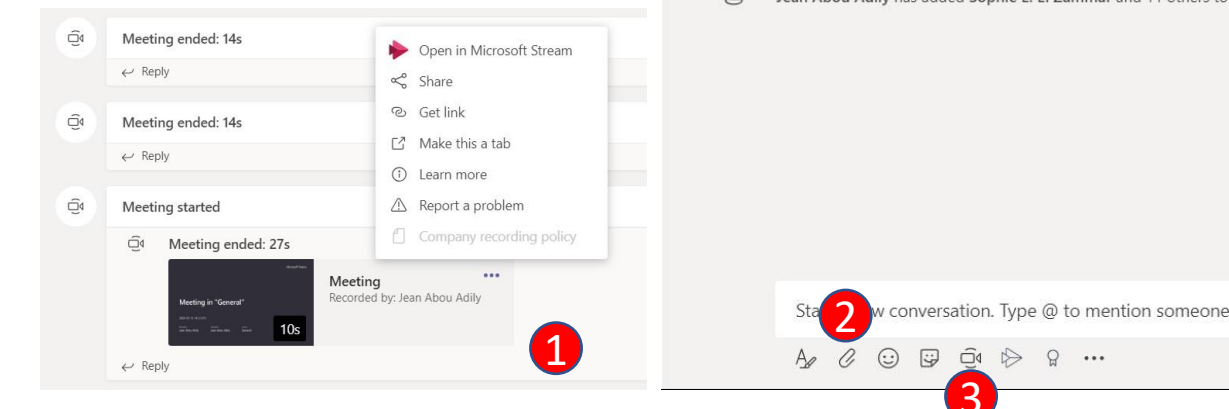

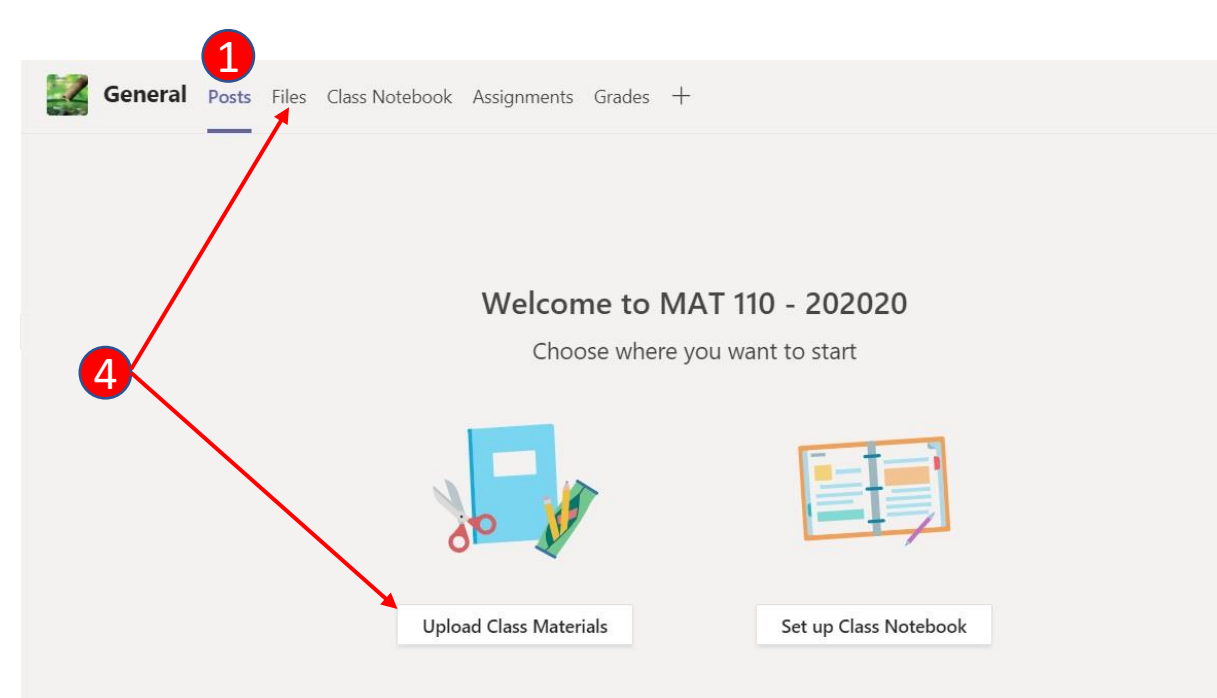

 $\frac{1}{2}$ Jean Abou Adily has added Sophie E. El Zammar and 11 others to the team

3

## Microsoft Teams (Continued)

- During the Meet now, you can use the following options:
	- 1. Mute and unmute audio and video for any student
	- 2. Share your Desktop, any opened window separately or a whiteboard for free hand drawing
	- 3. Record the conference
	- 4. Show meeting notes for better communication with students
	- 5. Show Participants to show again the list of students in the meeting

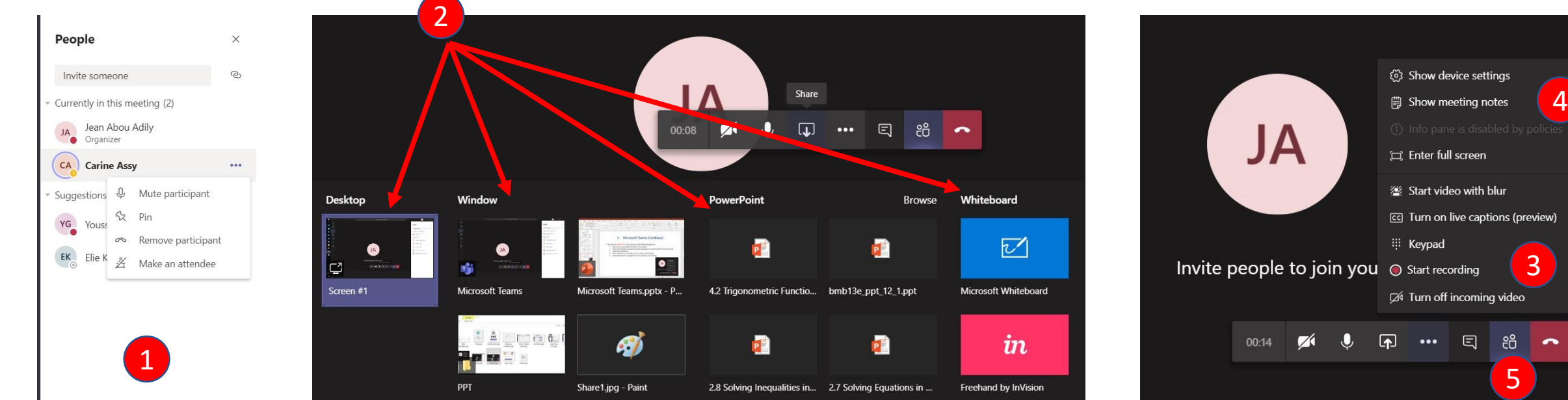

#### II. OneDrive

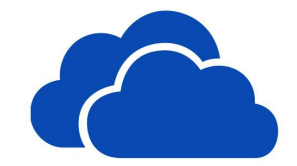

- You need OneDrive in case the shared file is larger than supported by E-Learning (> 20 MB)
- If you have Windows 10 on your laptop, then OneDrive is already installed in your system, otherwise, download it through the following link:

<https://products.office.com/en-us/onedrive/download>

- Install OneDrive
- Sign in using USEK email and password (if prompted: choose "Work or school" not "Personal")  $\rightarrow$ Next → Next → Open my OneDrive folder

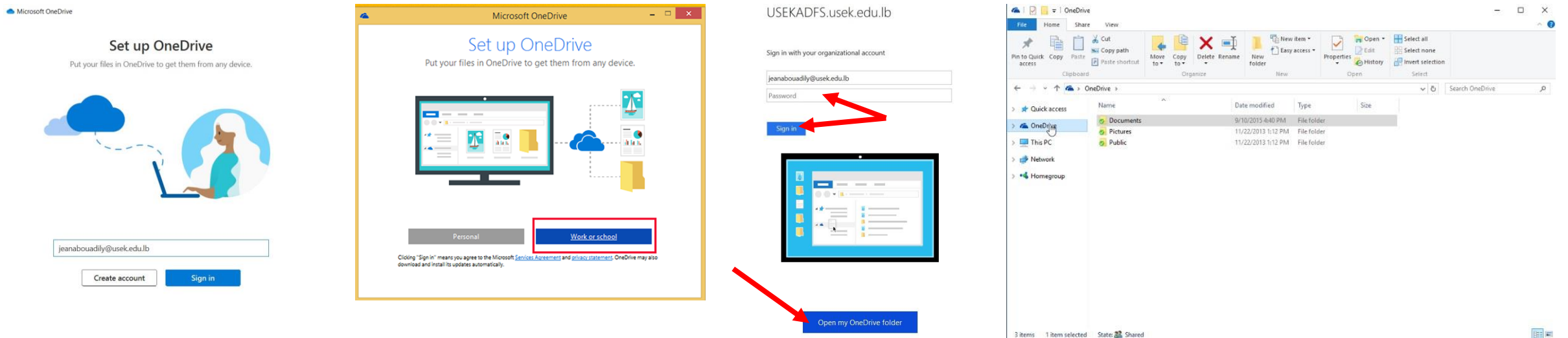

## II. OneDrive (Continued)

- Once you opened the OneDrive folder, create your folders and files that you need to share with students
- **Notice** that you can access to your information (OneDrive folder) using any web browser [\(www.onedrive.com](http://www.onedrive.com/)  $\rightarrow$  Sign in using your USEK credentials), OneDrive application on Play Store or App Store
- To share a OneDrive folder or file with your students, you should create a shareable link as following steps: Right click on a file  $\rightarrow$  Share  $\rightarrow$  Copy Link  $\rightarrow$  Right click on a blank space inside the folder  $\rightarrow$  New  $\rightarrow$  Shortcut  $\rightarrow$  Paste the copied link  $\rightarrow$ Next  $\rightarrow$  Rename the shortcut file as required
- Drag and drop this shortcut file into a topic in E-Learning

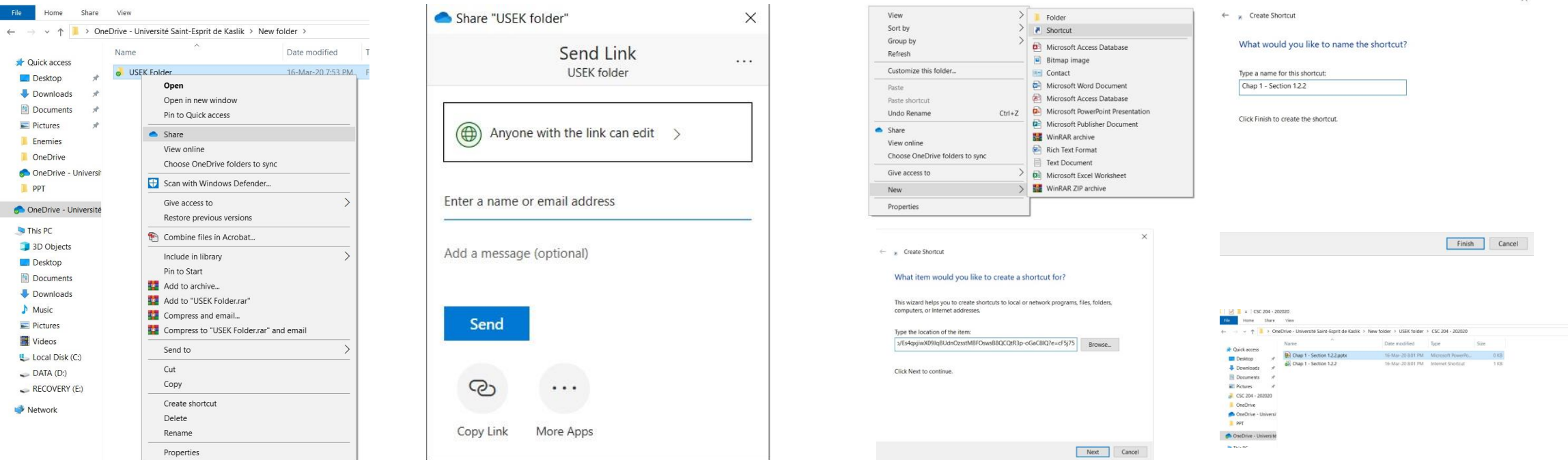

## Appendix: USEK Mobile App

• Note that you can get the student's emails and phones from the Class List in the USEK Mobile App:

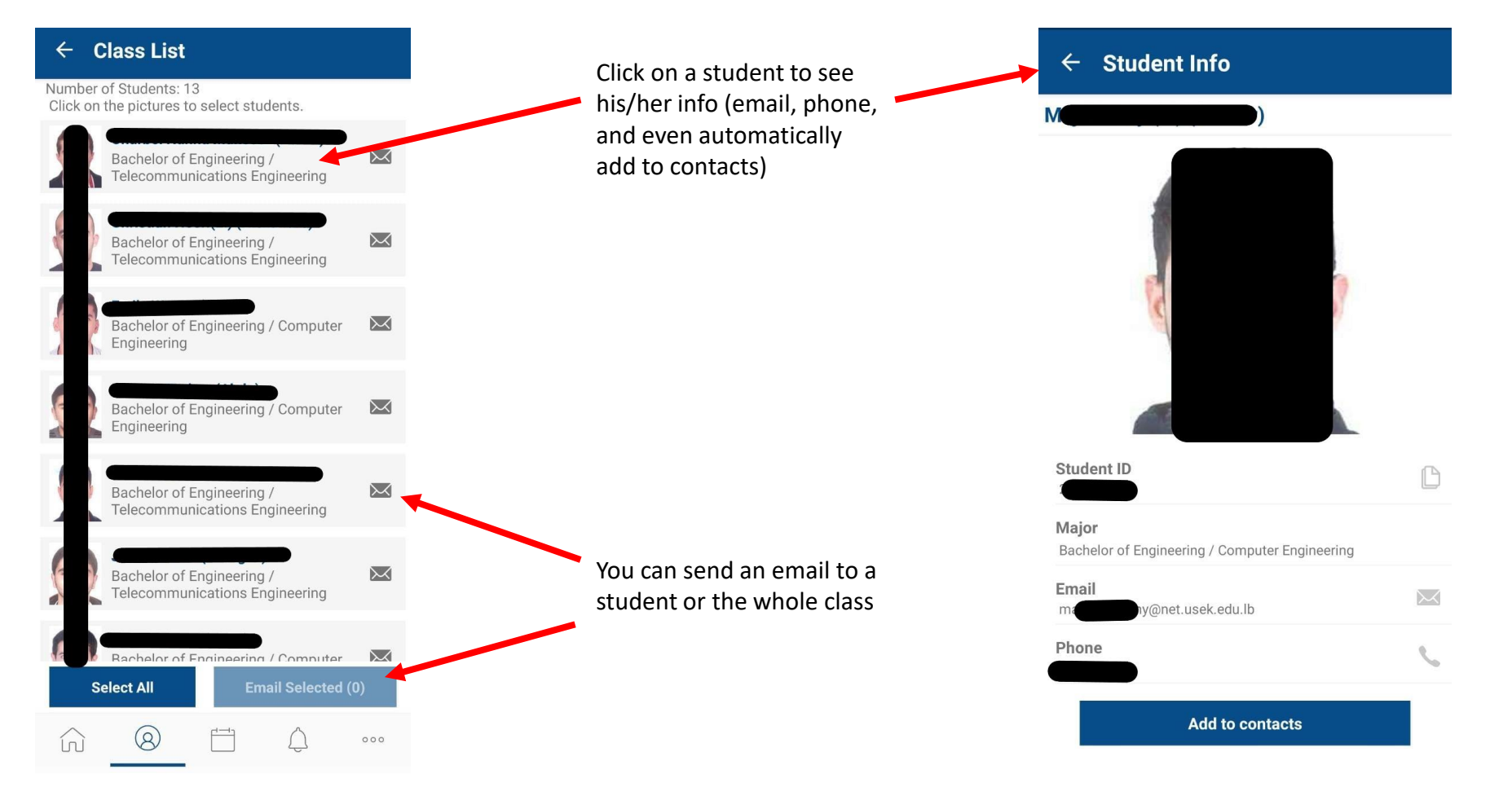